## **REGISTER TO E-FILE AS BANKRUPTCY ATTORNEY**

In order to request admission to practice, you must have an upgraded individual PACER account. If you do not have an upgraded individual PACER Account see Instructions for Upgrading Your PACER account. Once you have a PACER Account, follow the steps below to request filing access.

- 1. Navigate to <u>www.pacer.gov</u>
- 2. Click Manage My Account at the very top of the page

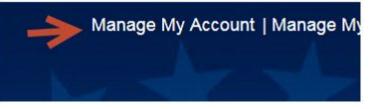

3. Login with your upgraded individual PACER account username and password

| Login | Clear | Cancel      |                    |
|-------|-------|-------------|--------------------|
|       | Login | Login Clear | Login Clear Cancel |

4. Click on the Maintenance tab

| locount Number<br>Isemame          | 7001100<br>tr1100                        | Important News                                      |
|------------------------------------|------------------------------------------|-----------------------------------------------------|
| Account Balance                    | \$0.00                                   |                                                     |
| Case Search Status<br>Account Type | Active<br>Legacy PACER Account (Upgrade) |                                                     |
|                                    |                                          |                                                     |
|                                    |                                          |                                                     |
| Settings Mainten                   | ance Payments Usage                      |                                                     |
| seconds Mannen                     | ance Payments Usage                      |                                                     |
|                                    | 12                                       |                                                     |
| 01                                 |                                          |                                                     |
| Change Usemann<br>Change Password  |                                          | Jodate PACER Billing Email<br>Set PACER Preferences |

5. Select Attorney Admission/E-File Registration

| date Personal Information               | Attorney Admissions / E-File Registration |
|-----------------------------------------|-------------------------------------------|
| Sate Address Information                | Non-Attorney E-File Registration          |
| te E-Filer Email Noticing and Frequency | Check E-File Status                       |
| lav Registered Courts                   | E-File Registration/Maintenance History   |

 Select U.S. Bankruptcy Courts as the Court Type and Iowa Northern Bankruptcy Court as the Court. Click Next.

|   | Select Court                      |
|---|-----------------------------------|
| Í | P                                 |
|   | Indiana Southern Bankruotcy Cou   |
|   | lowa Northern Bankrupicy Court (I |

7. Select E-File Registration Only

| WHAT WOULD YOU LIKE T       | O APPLY/REGISTER FOR?                          |                                 |
|-----------------------------|------------------------------------------------|---------------------------------|
|                             | E-File Registration Only                       |                                 |
|                             | Pro Hac Vice                                   |                                 |
|                             | Federal Attorney                               |                                 |
| Before continuing, view t   | he local Policies and Procedures on Electron   | c Filing for the selected court |
| Before continuing, view the | e local Policies and Procedures for Attorney A | dmission for the selected court |
|                             | Back Cancel                                    |                                 |

8. The information from your registered PACER account will display.

9. From the Role in Court drop down list, select Attorney.

| Attorney             | -   |
|----------------------|-----|
| Select Role in Court |     |
| Attorney             |     |
| Trustee              | 'n  |
| US Trustee           | ele |

- 10. Complete all other required fields and click Next.
- 11. The payment information screen will display. Set default payment information (not required). Click **Next** when finished or to bypass this screen.

| NOTE: Not all courts accept ACH payments. If the court to which you are making a payment does not accept ACH,<br>then ACH payments will not be available as an option during payment. In addition, the PACER Service Center does<br>not accept ACH payments for PACER (case search) fees. |
|----------------------------------------------------------------------------------------------------|
| s section is optional. If you do not enter payment information here, you may do so later by selecting the Make One-Time<br>CER Fee Payment option under the Payments tab.                                                                                                    |
| ect your method of payment from the Add Credit Card and Add ACH Payment options below. You may store up to<br>se payment methods.                                                                                                    |
| designate a card as the default for e-filling or admissions fees, click the Set default link in the box(es) below. To remove card as a default, click the Turn off link.                                                                                                    |

12. E-Filing Terms and Conditions will display. Place checkmark in the boxes to accept the terms and click **Submit**.

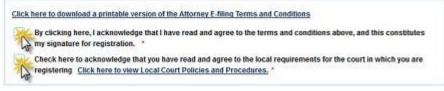

## 13. The confirmation page will display.

| Confirmation Page |                                                                                                    |
|-------------------|----------------------------------------------------------------------------------------------------|
|                   | THANK YOU FOR REGISTERING!                                                                                                    |
|                   | court. You will receive an email when the registration has been processed. To check the <b>My Account</b> and select the <u>E-File Registration/Maintenance History</u> from the <b>Done</b> |